# La Classe virtuelle

# **La classe virtuelle du côté de l'élève**

N'hésite pas à demander à tes parents pour t'aider dans cette étape.

# **Rejoindre ta classe**

1. Pour rejoindre la classe virtuelle, tu dois simplement coller (ou cliquer dessus) le lien transmis par ton enseignant dans ton navigateur internet.

2. Ensuite, tu devrais avoir (au moins pour la première fois) une petite fenêtre qui s'affiche pour te demander si tu veux partager ton micro (pour que ton enseignant puisse t'entendre). Tu peux le faire et l'enseignant pourra alors te donner la parole. La fenêtre suivante te demandera la même chose pour la vidéo.

3. Tu peux passer rapidement les explications car je vais t'expliquer en dessous ce que tu as besoin de savoir.

4. Tout en bas à droite, tu peux cliquer sur la double flèche violette pour avoir accès aux paramètres de réglages.

## **Les icônes pour collaborer**

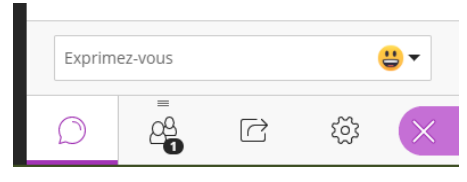

#### **Le chat**

La bulle te permet d'écrire sur le chat pour poser des questions ou répondre aux questions de ton enseignant. Tes camarades verront également ce que tu écris.

#### **Les personnes présentes**

– l'icône 2 indique le nombre de personnes connectées à ta classe. Si tu cliques dessus, tu peux savoir qui est connecté en même temps que toi.

#### **Le partage de contenu**

– Cette icône sert pour ton enseignant.

#### **Les paramètres utilisateurs**

Tu peux choisir différents paramètres mais par défaut ceux qui sont mis suffisent pour accéder à la classe virtuelle. N'hésite pas à demander à tes parents.

#### *Les notifications*

Une personne a rejoint ou a quitté le groupe de travail ou la session

V Notification pop-up Collaborate

Notification audio

Notification pop-up de navigateur

\* Notification pop-up Collaborate => une petite fenêtre va s'afficher dans votre onglet « classe virtuelle » quand l'évènement se produit.

Tu peux choisir certaines notifications pour 3 cas :

Tutoriel sur les classes virtuelles avec le CNED téléchargé sur https://www.laclassedeloic.fr/ @loicbreilloux

\* Notification audio => tu reçois un « cling » quand l'évènement se produit.

\* Notification pop-up de navigateur => tu reçois un message sur ton navigateur (même si tu es sur une autre page internet dans un autre onglet de ton navigateur) quand l'évènement se produit.

### **Demander la parole**

En bas de la fenêtre, tu trouves un visage pour dire que tu es en ligne et un petit bonhomme qui lève la main. Si tu veux demander la parole et pouvoir parler, il

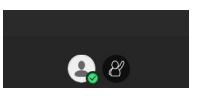

faut que tu cliques sur cette dernière icône. Ton enseignant le saura tout de suite et pourra te donner la parole quand il le souhaitera.